## UNIVERSITÀ DEGLI STUDI DI PADOVA / UNIVERSITY OF PADOVA

# **DIPARTIMENTO DI SCIENZE STORICHE, GEOGRAFICHE E DELL'ANTICHITA'**/ **DEPARTMENT OF HISTORICAL AND GEOGRAPHIC SCIENCES AND THE ANCIENT WORLD**

- 1. La procedura per la presentazione di tale 1. The application form may only be submitted by domanda è completamente informatizzata e niente deve essere spedito via posta.
- 2. Prima di compilare la domanda è consigliato leggere attentamente il bando, in particolare accertarsi di possedere i requisiti richiesti e verificare quali sono i documenti richiesti da allegare.
- 3. Attenzione: tutti i documenti necessari per la domanda dovranno essere caricati in formato pdf e in alcuni casi, prima di essere allegati, stampati, firmati e ricaricati. Si consiglia pertanto di utilizzare una postazione munita di stampante e scanner.
- 4. E' possibile compilare la domanda in momenti successivi salvando i dati inseriti e accedendo alla stessa, dalla volta successiva, con il tasto MODIFICA.
- 5. Ulteriori informazioni relative alla procedura di selezione prevista dal presente avviso possono essere richieste inviando una mail a [research.dissgea@unipd.it](mailto:research.dissgea@unipd.it);

Informazioni e chiarimenti sugli aspetti scientifici del progetto possono essere richiesti inviando una mail sempre a [research.dissgea@unipd.it;](mailto:research.dissgea@unipd.it)

Per problemi tecnici inviare una mail all'indirizzo [unipadova@cineca.it](mailto:unipadova@cineca.it). Non si garantisce la lettura di mail inviate ad altri indirizzi diversi da questi.

6. Terminata la procedura di compilazione e chiusura/presentazione della domanda il candidato riceverà una mail con la conferma dell'avvenuta consegna.

- completing the online procedure. No hard copy of the application must be sent by post.
- 2. Before filling in the application form, please read carefully the selection announcement, in order to verify the eligibility criteria and the required documents to be submitted.
- 3. Please notice that all documents must be uploaded in pdf format and, in some cases, they must be printed, signed, and uploaded. applicants should use a pc connected with a printer and a scanner.
- 4. It is possible to fill in the application form by logging in at different times and saving the data. In order to access the application form that has been partly completed you must click on MODIFY to complete it.
- 5. Further information on the selection procedure for this announcement can be asked by email to: [research.dissgea@unipd.it](mailto:research.dissgea@unipd.it);

Questions related to scientific aspects of the project can also be addressed by e-mail to [research.dissgea@unipd.it](mailto:research.dissgea@unipd.it);

For technical problems please email: [unipadova@cineca.it.](mailto:unipadova@cineca.it)

Requests sent to other email addresses may not be read.

6. Once the application has been correctly filled in and submitted, the candidate will receive an email with the confirmation of the submission.

# 1. REGISTRAZIONE E ACCESSO AL SISTEMA / REGISTRATION AND LOGIN TO THE SUBMISSION SYSTEM

Per accedere al sistema è necessario collegarsi al sito <https://pica.cineca.it/unipd/> e selezionare per https://pica.cineca.it/unipd/ and select the specific il bando quale il candidato intende applicare.

go to the website selection announcement you are applying for.

Per coloro che hanno già una utenza alla banca dati LOGINMIUR, si può accedere inserendo username e password dell'account LOGINMIUR, nel campo credenziali in questo caso si deve selezionare LOGINMIUR (fig.1).

Nel caso in cui l'utente abbia smarrito le credenziali potrà riottenerle cliccando sull'opzione "Credenziali dimenticate?".

Nel caso di primo accesso è possibile registrarsi cliccando su "Nuova Registrazione" e inserendo i dati richiesti dal sistema (fig. 1 e fig. 2). Dopo aver inserito tutti i dati richiesti dalla procedura di registrazione, cliccare su "Nuova registrazione"; il sistema invierà all'indirizzo di posta inserito una mail con le indicazioni per confermare la registrazione. Nel caso in cui il candidato non riceva tale mail o non riesca a visualizzarla deve inviare una mail a unipadova@cineca.it (fig.3).

If you are already a LOGINMIUR user, you can access the system using the username and password of your LOGINMIUR account. In this case, please select "LOGINMIUR" from the dropdown-list "Credentials" (fig.1).

In case you have a username and a password but you do not remember them, please click on "Forgot your credentials?"

If you register for the first time, please click on "New registration" and fill in the requested fields (fig. 1,2).

After having completed all the requested fields, please click on "New registration" (fig.3); the system will send an email to the email address you indicated informing you on how to confirm your registration. In case you do not receive such email message, please write to unipadova@cineca.it.

Fig 1 – Pagina di registrazione/autenticazione utente / Registration and Login home page

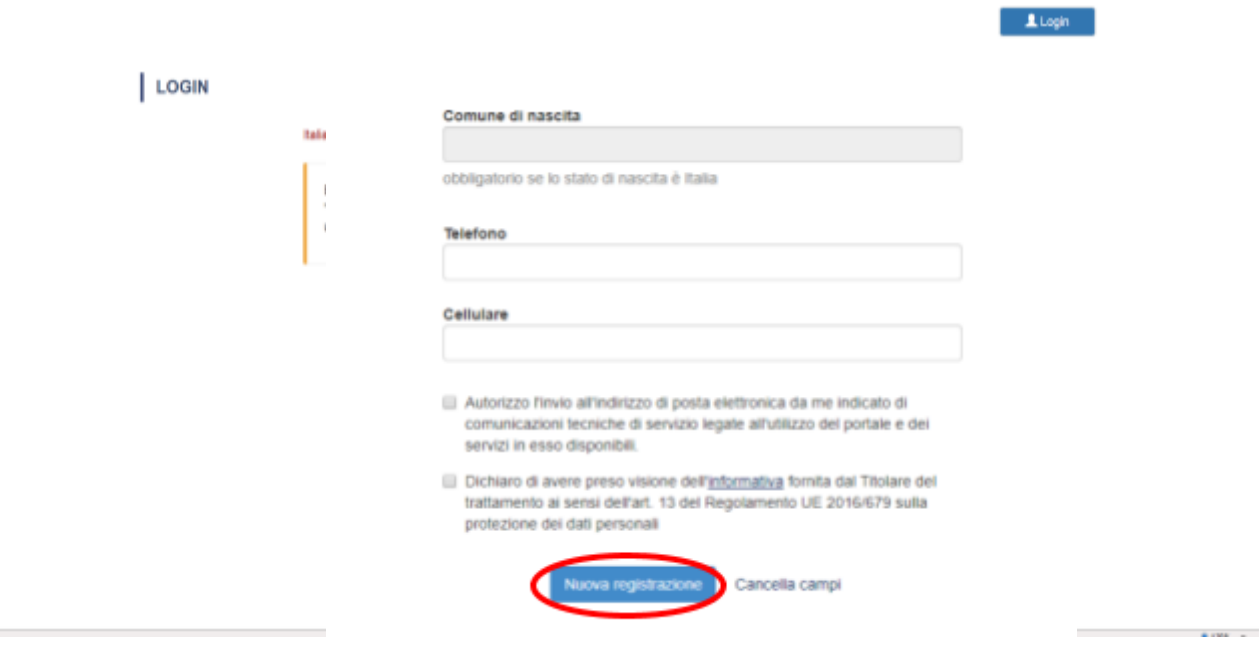

# 2. ACCESSO ALLA PROCEDURA DI COMPILAZIONE DELLA DOMANDA / ACCESS TO APPLICATION FORM

Una volta registrati è possibile collegarsi al sito <https://pica.cineca.it/unipd> e, accedendo con le proprie credenziali, procedere con la compilazione della domanda cliccando su "Compila una nuova domanda" (fig.4). Prima di compilare la domanda l'utente può fare delle modifiche al suo profilo selezionando il tipo di modifica che vuole fare in alto a destra, nel menù utente.

ATTENZIONE: alla fine della compilazione di ogni sezione è sempre necessario cliccare sul pulsante "Salva e Procedi". Se l'inserimento è avvenuto correttamente il sistema passa alla sezione successiva; in caso contrario compariranno dei messaggi di errore e l'utente dovrà correggere i dati inseriti prima di passare alla videata successiva.

Once registered and logged in, it is possible to access the platform at the website <https://pica.cineca.it/unipd> and start to fill in the application form by clicking on "New Submission" (fig.4). Before filling in the application form you can modify your personal data by clicking on the top right button (USER PROFILE).

Please notice that after filling in each section, you always need to click on the button "Save and Proceed". If the data have been correctly filled in, you will be directed to the next section. Otherwise error messages will be displayed and you will have to correct the data.

#### Fig.4 – Inizio procedura di inserimento domanda / New submission

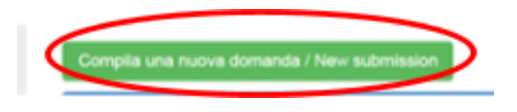

# 3. SEZIONI DELLA DOMANDA / SECTIONS OF THE APPLICATION

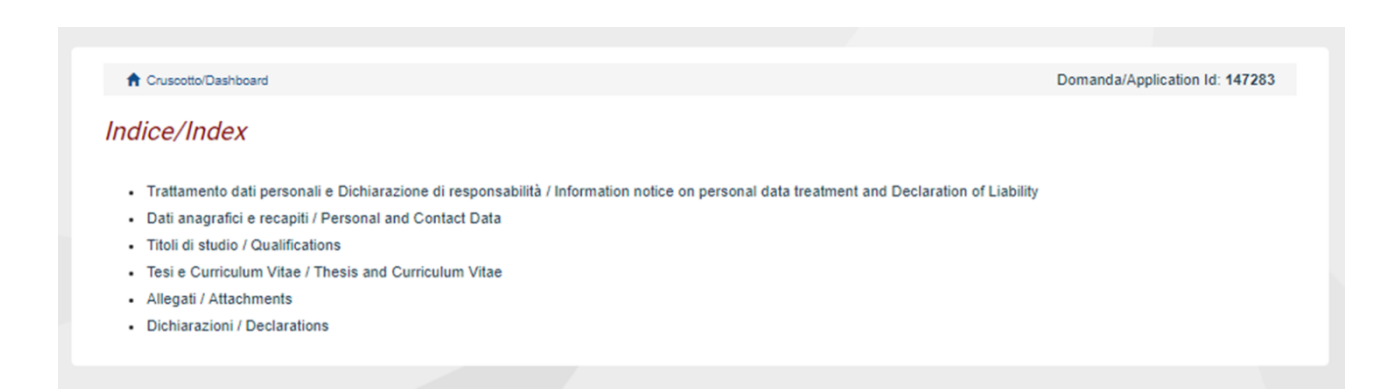

# 3.1. SEZIONE TRATTAMENTO DEI DATI PERSONALI E DICHIARAZIONE DI RESPONSABILITA'

La sezione "Trattamento dati personali e Dichiarazione di responsabilità" chiede al candidato In this section you shall read and accept conditions di prendere visione e accettare una serie di and declarations. dichiarazioni.

# 3.1 INFORMATION NOTICE ON PERSONAL DATA TREATMENT AND DECLARATION OF LIABILITY

3.2. SEZIONE DATI ANAGRAFICI E RECAPITI

3.2 PERSONAL AND CONTACT DATA

L'utente troverà la sezione "Dati anagrafici e recapiti" già precompilata con i dati inseriti nella procedura di registrazione o in Loginmiur, deve pertanto riempire i campi mancanti. Nel caso ci fossero errori nei dati anagrafici l'utente può modificarli accedendo in alto a destra nel "Profilo utente".

## 3.3. SEZIONE TITOLI DI STUDIO

# **ATTENZIONE: compilare la sezione secondo quanto richiesto dal bando.**

Per esempio, nella sezione "Titoli di studio", alla voce "Tipo/Type" il candidato puo' scegliere una opzione fra quelle disponibili e successivamente completare i campi di dettaglio (fig. 6); alla voce "Titolo di studio/Major" il candidato puo' inserire le prime tre lettere della tipologia di laurea conseguita (fig. 7).

In this section, the data have partially been transferred from the registration procedure or from LoginMiur. There are some more data to be filled in. In case there are mistakes in the personal data you can modify them by clicking on the top right button USER PROFILE.

### 3.3 QUALIFICATIONS

## **Please notice that you should fill in this section as requested by the selection announcement**

As an example, in the section "Qualifications", in the field "Tipo/Type" you can select one out of the proposed options and fill in the details (Fig.6); in the field "Major" you can type the first 3 letters related to the major of the awarded degree (Fig.7)

# Fig. 6 – Sezione "Titoli di studio", voce "Tipo/Type" / Qualification – "Type" Field

**TITOLO DI STUDIO / QUALIFICATION** 

Titoli di studio / Qualifications

Tipo / Type

---- Selezionare una tipologia / Select a type

### Fig. 7 – Sezione "Titoli di studio", voce "Titolo di Studio/Major" / Qualification – "Major" Field

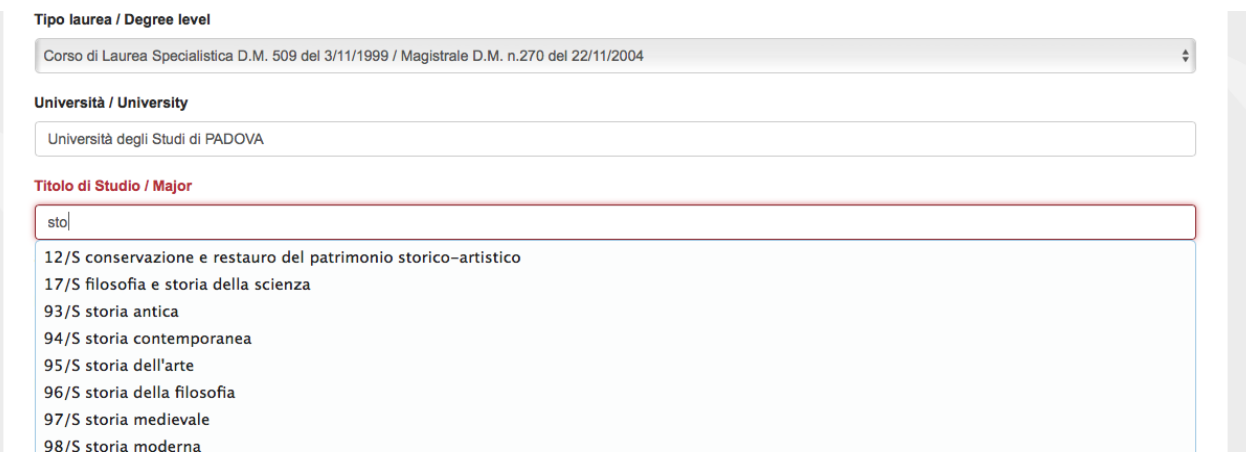

# 3.4. SEZIONE TESI E CURRICULUM **ATTENZIONE: compilare la sezione secondo quanto richiesto dal bando.**

Nella sezione "Tesi e curriculum" il candidato potra' caricare la propria tesi di laurea e/o la tesi di

#### 3.4 THESIS AND CURRICULUM VITAE

**Please notice that you should fill in this section as requested by the selection announcement**

In the section "Thesis and curriculum vitae" you can upload the degree thesis and/or the PhD thesis, and your academic and scientific CV

dottorato ed il curriculum vitae scientifico relevant-for-the-research-project-of-the-selection professionale rilevante ai fini della selezione (fig.8).

announcement (fig.8).

## Fig. 8 – Tesi e CV / Thesis and CV

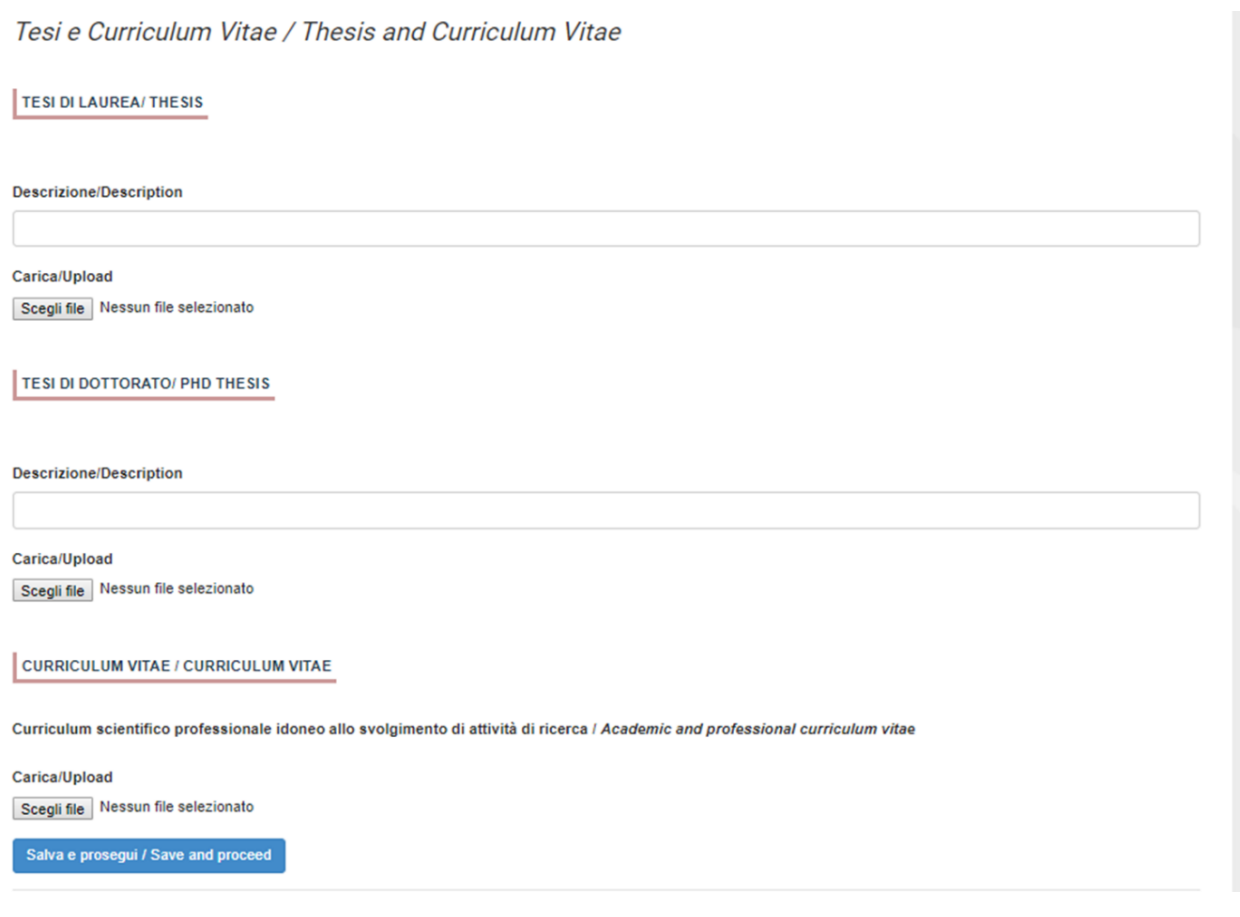

# 3.5. SEZIONE ALLEGATI **ATTENZIONE: compilare la sezione secondo quanto richiesto dal bando.**

Alla voce "Pubblicazioni e prodotti della ricerca ritenuti utili ai fini della selezione": il candidato può caricare le pubblicazioni da sottoporre alla commissione. Si consiglia di caricare i prodotti manualmente, inserendo nel campo "Inserire riferimento in formato citazionale" una citazione della pubblicazione caricata, sul modello (fig. 9) : es. James M. Jasper, "Emotions and Social Movements: Twenty Years of Theory and Research," Annual Review of Sociology 37, no. 1 (2011)

#### 3.5 ATTACHMENTS

# **Please notice that you should fill in this section as requested by the selection announcement**

In this section you can upload publications or other products of your research which are relevant for the evaluation by the Selection Committee. It is recommended to choose "Inserire manualmente/insert manually", filling in the citation of the uploaded publication in the specific field as shown here in the example: James M. Jasper, "Emotions and Social Movements: Twenty Years of Theory and Research," Annual Review of Sociology 37, no. 1 (2011)

**Alla voce "Altri Allegati" caricare tutti i titoli e gli altri documenti richiesti dal bando per la partecipazione alla selezione: es. lettera di motivazione, lista dei titoli e delle pubblicazioni, altri titoli ritenuti utili, ecc.**

Inoltre in questa sezione va obbligatoriamente caricata una copia in formato .pdf di un proprio documento di identità in corso di validità (Fig.10).

#### 3.6. SEZIONE DICHIARAZIONI

In questa sezione, oltre a diverse dichiarazioni, il candidato può informare gli uffici competenti della necessità di assistenza o di ausili particolari in caso di disabilità.

**In the field "Other Attachments" you can upload all the documents required in the selection announcement e.g., motivation letter, qualifications and publications, any other qualification that may be relevant for the selection, etc.**

Importantly, in this section you must upload a copy of a valid identification document (Fig.10).

### 3.6 DECLARATIONS

In this section you must provide an answer for each declaration and you have the possibility to inform the competent office in case of need of assistance and specific help due to disabilities.

Fig. 9 – Sezione "Allegati ", voce "Pubblicazioni e prodotti …" / Section "Attachments" - Field "Publication And Research Products"

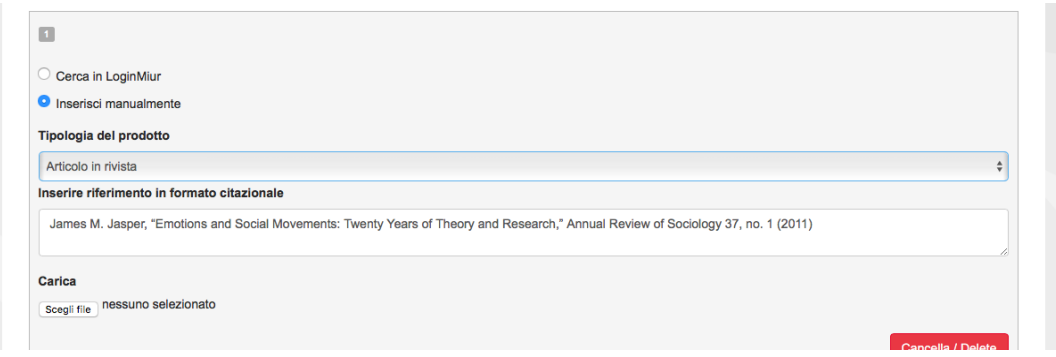

# Fig. 10 – Sezione "Allegati ", voce "Documento di identita'/…" Section "Attachments ", field "identity document"

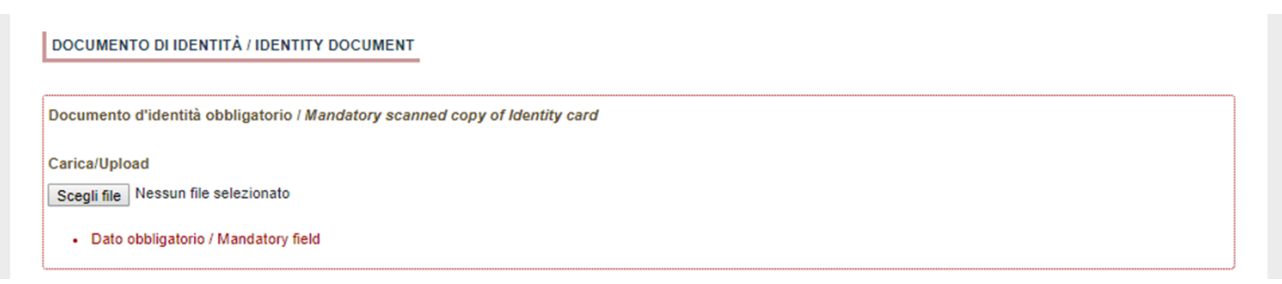

## 4. PRESENTAZIONE ED INVIO DELLA DOMANDA / APPLICATION SUBMISSION

candidato potrà visualizzare la domanda, modificarla ulteriormente o definitivamente (fig. 11):

Terminata la redazione della domanda on line il After completing the online application, you can modify the application, perform a final check, and presentarla submit as indicated in the dashboard (fig. 11).

Per proseguire con la sottomissione della domanda il candidato deve cliccare sul tasto "Firma e Presenta". In caso non ci siano errori, verrà' visualizzato un riepilogo della domanda. In fondo alla pagina il candidato trova il tasto "Firma/Sign" per procedere con la procedura di firma (Fig.12).

A questo punto vengono proposte tre modalità di firma e il candidato deve selezionarne una e seguire attentamente le istruzioni (fig. 13). Se il candidato è straniero solo la procedura di firma manuale verra' visualizzata. Nel caso il candidato scelga la modalità manuale dovrà stampare la domanda, firmarla e ricaricarla come pdf.

Al termine della procedura di firma la domanda viene sottomessa. Il candidato ricevera' un'email di conferma sull'account indicato per le comunicazioni.

In ogni momento il candidato potrà rientrare nel sistema, accedere con le sue credenziali e visualizzare la domanda presentata

In order to submit the application, the candidate must click on "Submit". If the procedure has been correctly completed, the full application will be displayed and, by clicking on "Firma/Sign" at the end of the page, the system generates a .pdf file of the proposal and you can proceed with the signature of the application (Fig. 12).

In order to complete the submission please sign the document. Three options for signature will be shown (Fig. 13), please note that for foreign applicants only the option "no digital signature" will be displayed. If you choose to sign with "no digital signature", you must print the pdf application, sign it, scan it, and upload it again as indicated in the procedure.

At the end of the signature procedure and the submission of the application, you will receive a confirmation email to your email account.

You will always be able to login to your account using your credentials and visualize the application form.

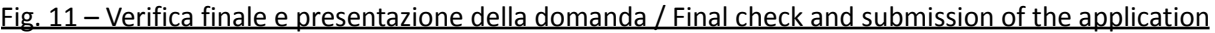

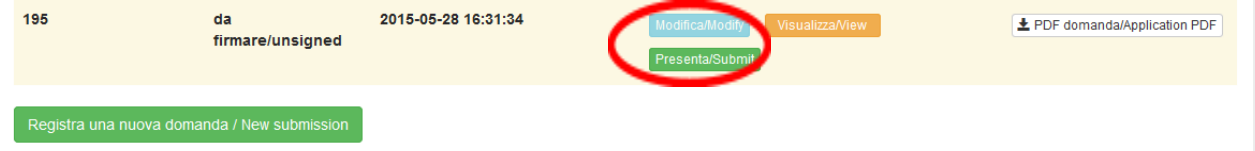

Firma/Sign

#### Fig. 13 – Modalita' di firma / Signature

# **FIRMA DIGITALE / DIGITAL SIGNATURE**

#### ← Cruscotto/Dashboard

Domanda/Application Id: 63262

Il sistema supporta le sequenti modalità / The following options are available

#### Firma il documento manualmente / Sign the application (no digital signature)

Per firmare manualmente il documento è necessario scaricare il PDF del documento sul proprio computer, stamparlo, firmarlo manualmente. effettuarne la scansione in un file PDF e caricare quest'ultimo sul sito. / If you can't sign the document digitally as specified in the other sections you need to download the pdf file of the application, print it, sign it in orginal, scan it in a pdf file and upload it again on the website ATTENZIONE: la scansione, oltre alle pagine della domanda, dovrà contenere nell'ultima pagina la copia di un documento di identità in corso di validità (questo passaggio non è necessario se la copia del documento di identità è stata inserita tra gli allegati alla domanda) / WATCH OUT: the copy of a valid identity document must be included as the last page of the scanned pdf, after the application form pages (this step can be dispensed with if a copy of the document was uploaded as an attachment of the application form)

#### Firma il documento sul server ConFirma / Sign the application on the server using ConFirma service

Per firmare digitalmente il documento è necessario avere una dotazione hardware (ad esempio smart card o dispositivo USB con certificato digitale di sottoscrizione rilasciato da un Certificatore accreditato) compatibile con il servizio ConFirma. Dopo la firma sarà possibile scaricare il PDF firmato / In oder to sign digitally the application it is necessary to have an hardware (e.g. smart card or USB with digital signature certificate issued by an approved certification body) compatible with ConFirma service. After signing, applicants can download the signed pdf application

#### Firma digitalmente il documento sul tuo personal computer / Sign the application digitally on your pc

Per firmare digitalmente il documento è necessario avere una dotazione hardware (ad esempio smart card o dispositivo USB con certificato digitale di sottoscrizione rilasciato da un Certificatore accreditato) e software di firma digitale con cui generare, a partire dal file PDF del documento scaricato da questo sito, il file firmato in formato pdf.p7m da ricaricare sul sito stesso / In oder to sign digitally the application it is necessary to have an hardware (e.g. smart card or USB with digital signature certificate issued by an approved certification body) and a software for digital signatures in order to create a ndf p7m file from the odf file downloaded from this site. The odf p7m file must be uploaded in the website again

# 5. PROCEDURA DI MODIFICA E RITIRO / APPLICATION FORM MODIFICATION OR WITHDRAWAL

Nel caso in cui il candidato abbia la necessità di fare If you need to modify the application after delle modifiche alla domanda dopo aver presentato la stessa, sarà solo possibile ritirarla accedendo alla procedura di ritiro direttamente dal cruscotto e ripresentare una nuova domanda.

submission you cannot modify the application form but you will be able to withdraw it following the procedure available on the dashboard and submit a new application form.